# **Fade a Message into the Page**

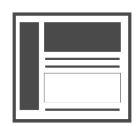

If you have working knowledge of CSS and basic JavaScript, you can make an Evergage message fade into the page.

### **This Article Explains**

This article describes how to make an Evergage message fade into the page.

#### **Sections in this Article**

- [Create a Message with a Transparent](#page-0-0)  **[Background](#page-0-0)**
- [Wrap Message Contents in a DIV](#page-0-1)
- [Add CSS Styles](#page-1-0)
- [Add jQuery fadeTo Function](#page-1-1)

### <span id="page-0-0"></span>**Create a Message with a Transparent Background**

- 1. Log into the Evergage Visual **[Editor](https://doc.evergage.com/display/EKB/Install+the+Visual+Editor)**
- 2. [Create a new campaign](https://doc.evergage.com/display/EKB/Create+or+Edit+a+Web+Campaign) 3. Create a new [popup](https://doc.evergage.com/display/EKB/Popup+Messages)
- [message](https://doc.evergage.com/display/EKB/Popup+Messages)
- 4. Select **Background** > **Trans parent**

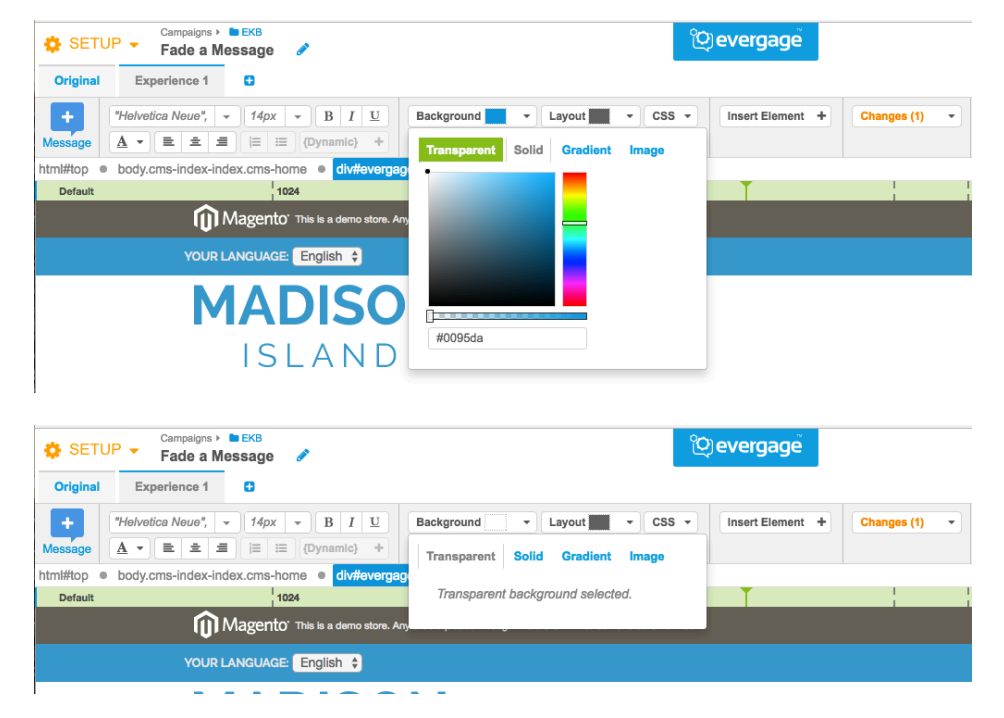

## <span id="page-0-1"></span>**Wrap Message Contents in a DIV**

Once that step is done, the message's background will be transparent but its contents will still be visible when you render it on the page. To get around this, we need to go into the HTML source of the message and wrap all the contents with a div.

- 1. At the bottom right of the Visual Editor window, select **Message Source Code**
- 2. Confirm **HTML/CSS** is selected
- 3. Add **div id="eg-wrapper"** ar ound the message div as shown in the image at the right

#### **NOTE**

Add an ID to the wrapping DIV to make it possible to apply style

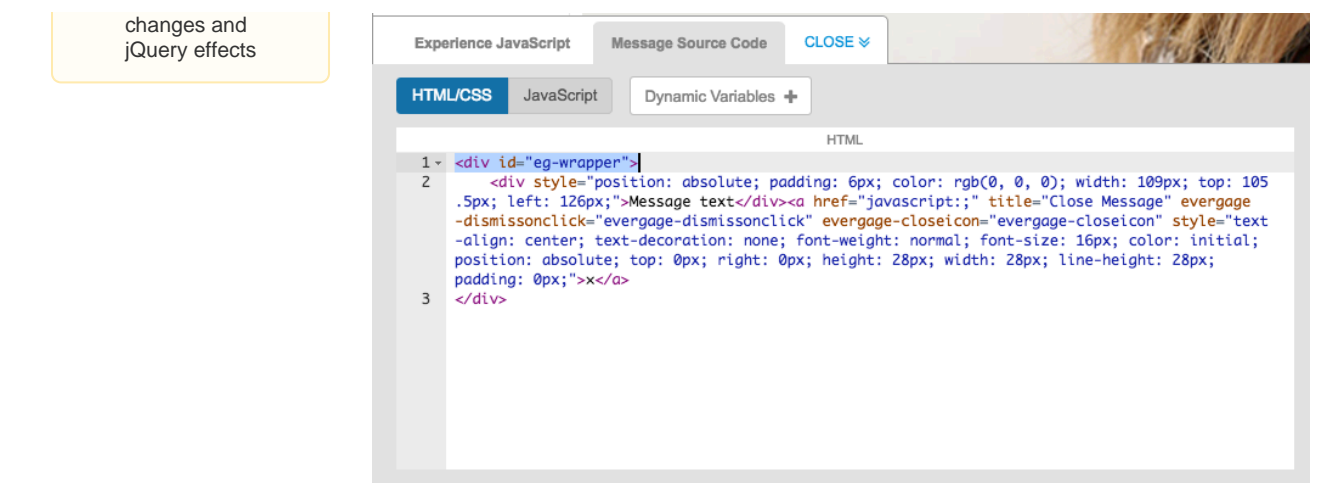

### <span id="page-1-0"></span>**Add CSS Styles**

Adding these changes to your message will make it transparent when it first renders on the page.

- 1. Still on the Message Source Code tab, confirm **HTML /CSS** is selected
- 2. At the right in the CSS area, add the following styles:
	- 1. height: 100%;
	- 2. width: 100%
	- 3. opacity: 0;
	- 4. background-color: #29a0d6 (can be any hex color value)

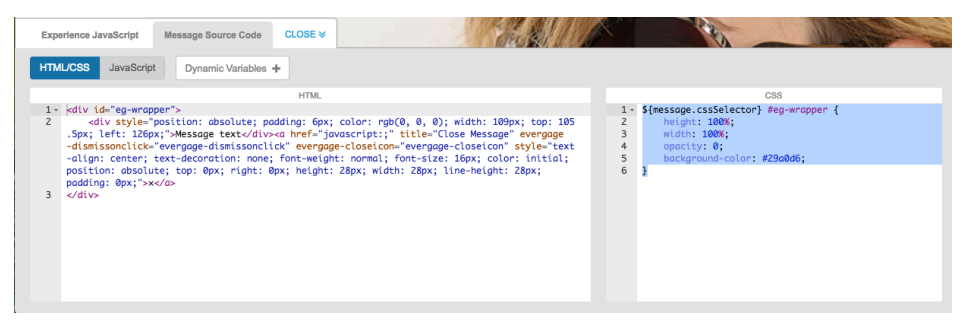

### <span id="page-1-1"></span>**Add jQuery fadeTo Function**

Now, you will use a jQuery fadeTo function to make the message fade in. For more information regarding this function, refer to this [article](http://api.jquery.com/fadeto/) outs ide of the Knowlegebase.

#### **NOTE**

Evergage loads its own version of jQuery, called by 'ajq' instead of the standard '\$

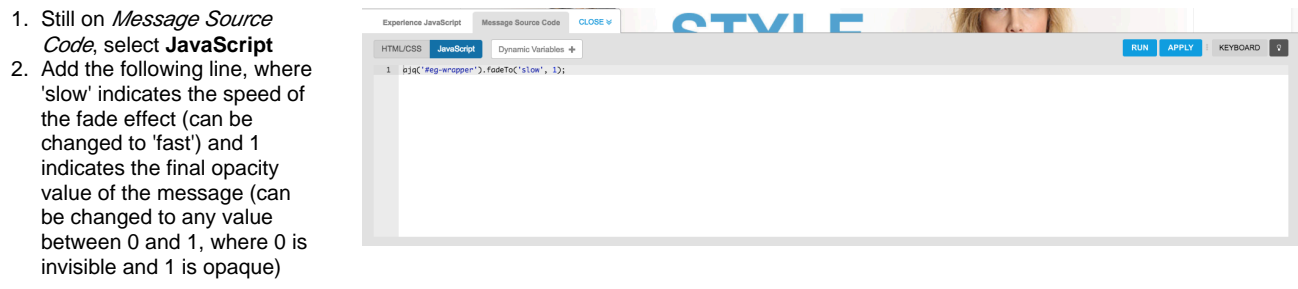

ajq ('#egwrappe r'). fadeTo ('slow ', 1); 

- 3. Click **APPLY**
- 4. Click **SAVE** to save your campaign